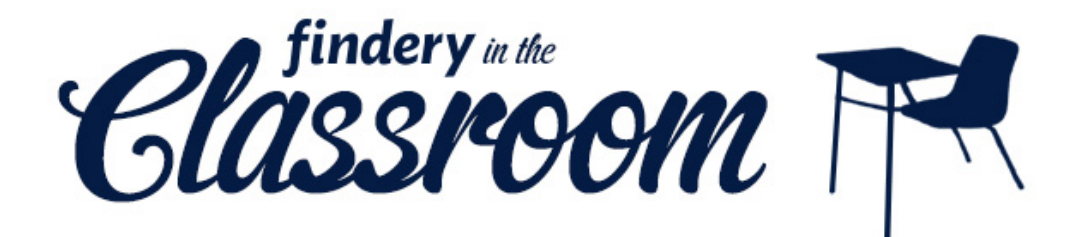

What is Findery?<br>The world is your classroom. On Findery, you can find and leave notes across the globe. Some examples: a free school under a New Delhi bridge, Barack Obama's first job, a zebra ranch in California. Learn geography, learn history, add your own personal stories, and mark the paths of your explorations.

#### Getting Started

- 1. Go to findery.com
- 2. Click "Sign Up!" and follow the prompts
- 3. Don't be afraid of the FAQs in the footer
- 4. Update your settings, jump in and create your first note, or just start exploring

#### Explore

Use the location field to travel the map, or Search to find people, places, or notes. Browse the activity feed, other members' favorites, or roam the map.

#### Leave a Note

- 1. Click "Leave a Note"
- 2. Start with place: search for the location or drag the pin on the map
- 3. Add content: title, text, photo, media
- 4. Add tags, and put it in a set if you want
- 5. Choose the privacy of your note: the public, specific members, or only you

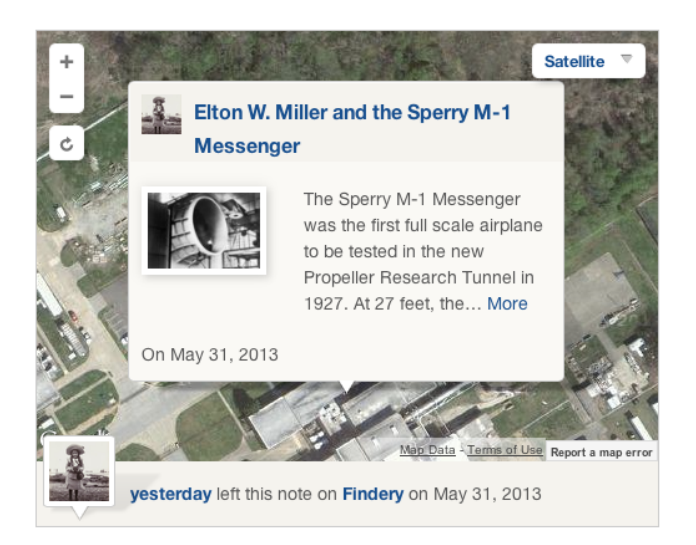

## Findery for Students

#### Research

Findery makes information about places come alive with tidbits of history and personal anecdotes.

#### Organize

Findery helps you visualize and remember where things are in the world. You can organize a project, topic, or theme into a set, and keep track of notes you like by adding them to your favorites.

### **Communicate**

Findery lets you share your ideas with the world or with specific members. You can receive feedback on your notes through comments, and follow your teacher and classmates for instruction and inspiration.

#### Get Creative

You can use sets for projects like scavenger hunts or field trip logs, explore with satellite view, or sleuth with other members to figure out where in the world something is.

#### Tips for Great Notes

- When placing a note, use as specific a location as possible
- Check grammar and spelling
- Fill out all fields (set, place, tags, address)
- Add a photo
- Use your own words don't copy and paste
- Credit your sources
- Make text links using <a href="paste URL here">page's title</a>
- When including a YouTube video, click play during note creation preview to ensure that 3<sup>rd</sup> party sharing is enabled

*Findery in the Classroom is intended for higher education.* 

# Find this page and more information online at Findery.com/Classroom